# Chroma Portal

Customer Login & Access

#### Visit Chroma-Marketing.com

Click the Client Portal Login link in the Action Bar

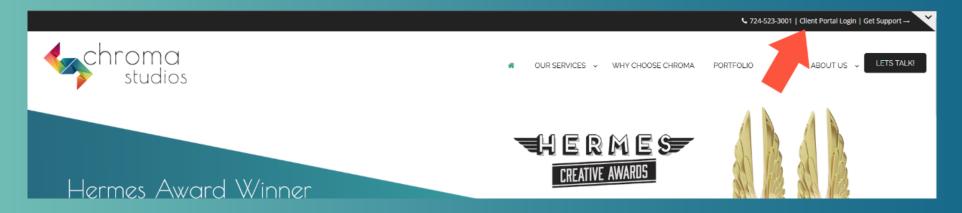

Or go directly to <a href="http://customers.chroma-marketing.com">http://customers.chroma-marketing.com</a> to be directed to the correct page.

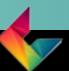

Enter your email address and password.

Click Remember me to stay logged in after you close the window.

NOTE: Even if you choose "Remember me", you will sometimes need to login again.

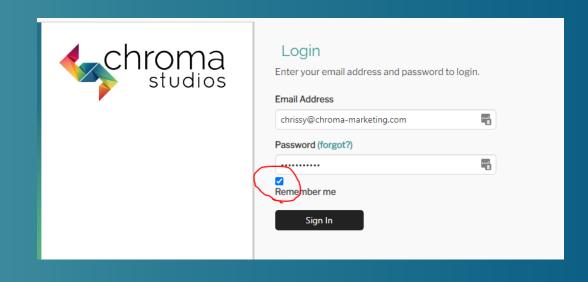

If you don't know your password, click the "forgot" link.

Enter the email address associated with the login and Submit. We'll send a password reset link to your email

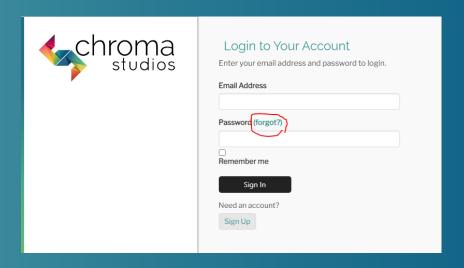

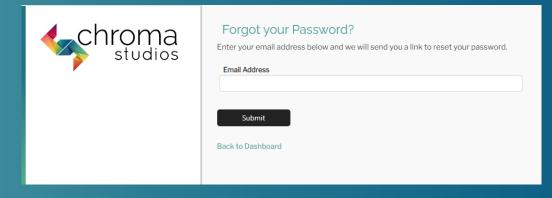

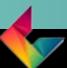

#### What Can You Do in the Portal?

- Help Desk
  - Create tickets for changes to your website or email
  - View ticket status
- Account settings (email address and password update)
- Dashboard
  - View contact information, Services and Subscriptions
- Projects
  - View your current projects and proposal.
- Approvals
  - Mark approvals and provide feedback on current projects.
- Invoices
  - See your open and paid invoices
  - Set up convenient Auto Payments
- Remove Authorized Users

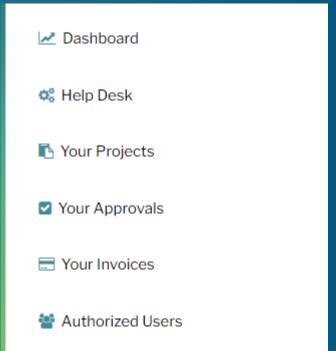

### View Tickets in Help Desk

- Go to the Help Desk
- Dashboard displays Open Tickets and Resolved Tickets
- Click a ticket to see details.

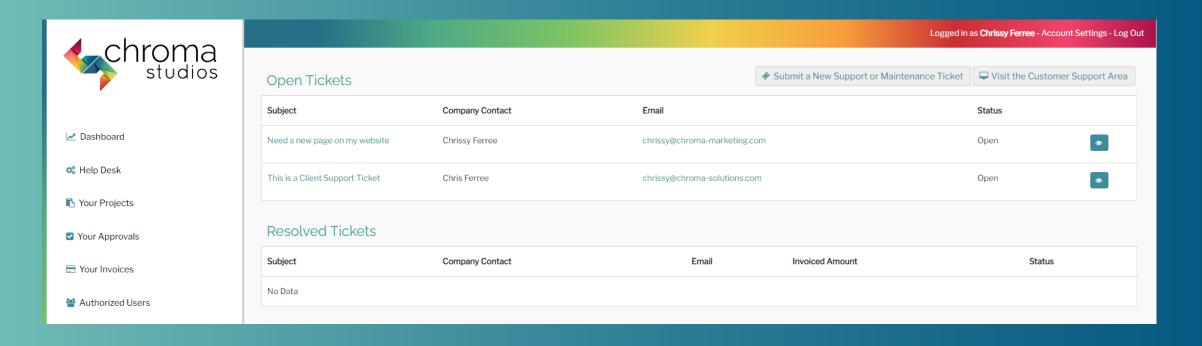

### Enter Tickets in Help Desk

- Go to the Help Desk
- Click Submit a New Support or Maintenance Ticket

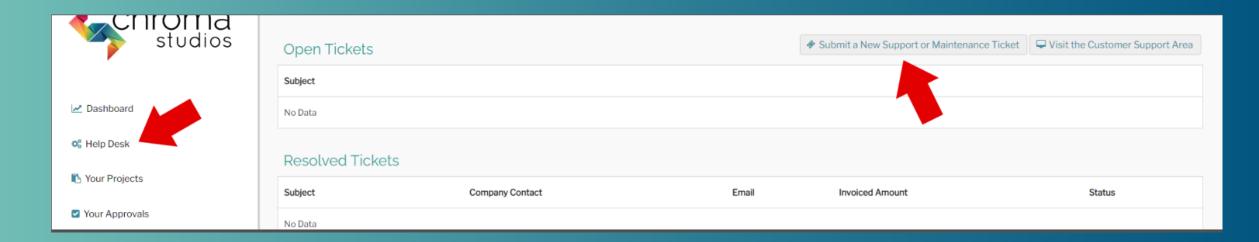

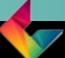

### Enter Tickets in Help Desk

- Complete the information
  - Provide a descriptive subject
  - Choose your company (most people only have 1 company)
  - Enter your email
  - Enter the website URL
  - Thorough describe your request.
  - Attached your images or files.
    - NOTE there are 3 upload positions for images and 3 for files.
    - Zipped files are counted as files even if they contain images.
  - If you have more files, request a Dropbox link.
- Click Submit

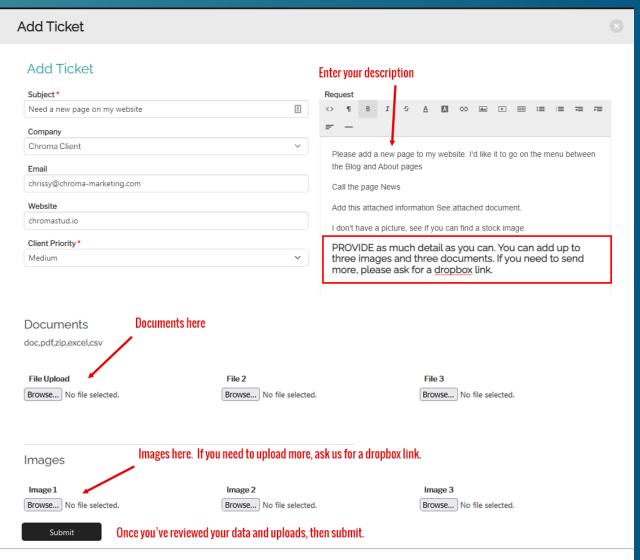

#### Account Settings

#### Accessible from Portal Action Bar

#### Change email address Change Password

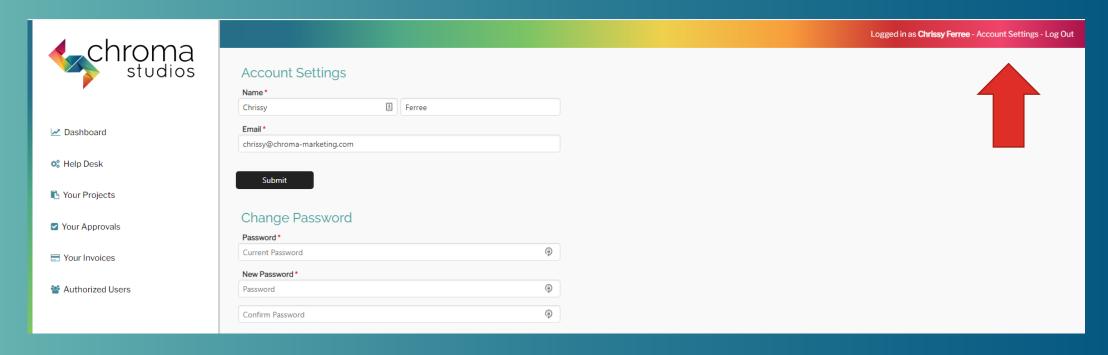

#### Dashboard

#### View

- Address and Contact Info
- Your Services
- Your Subscriptions
  - Website hosting
  - Email hosting
  - WordPress Updates
  - Flex Portal Subscription

NOTE: You won't see everything listed only those services or subscriptions that apply to your account.

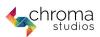

Dashboard

C Help Desk

Your Projects

Your Approvals

Tour Invoices

Mark Authorized Users

Chroma Client

Address

724-523-3001

516 Lowry Avenue Jeannette, Pennsylvania 15644

Buy Blocks of Prepaid Hours at Last Year's Rate (\$65/hour). Now until January 31st Click Here

▲ Please Check the Status of Your Invoices &

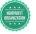

Your Services

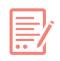

Content Writing for Chroma Client

\$0.00 Monthly - Active

SEO for Chroma Client

chroma-marketing.com

\$0.00 Monthly - Active

PPC for Chroma Client

\$0.00 Monthly - Active

Social Media for Chroma Client chroma-marketing.com

\$0.00 Monthly - Active

Your Subscriptions

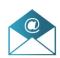

Email for Chroma Client

Office 365 Business Standard

\$0.00 Monthly - Active

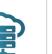

Hosting for Chroma Client

chroma-marketing.com

Hosting: Premium Wordpress Hosting

\$0.00 Monthly - Active

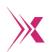

FlexPortal Subscription for Chroma Client

chroma-marketing.com

Portal Access - Unlimited Users

\$0.00 Monthly - Active

ChromaStud.io

Hosting for Chroma Client

\$0.00 Monthly - Active

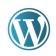

Wordpress Updates for Chroma Client

Plugin and Theme Updates \$0.00 Monthly - Active

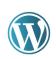

### View Projects

- Go to My Projects to see a list of Current Projects
- See
  - List of projects
  - Start and Launch Dates
  - Budget
  - Additional costs
  - Status
  - Dropbox link
  - Staging site info
  - Link to proposal

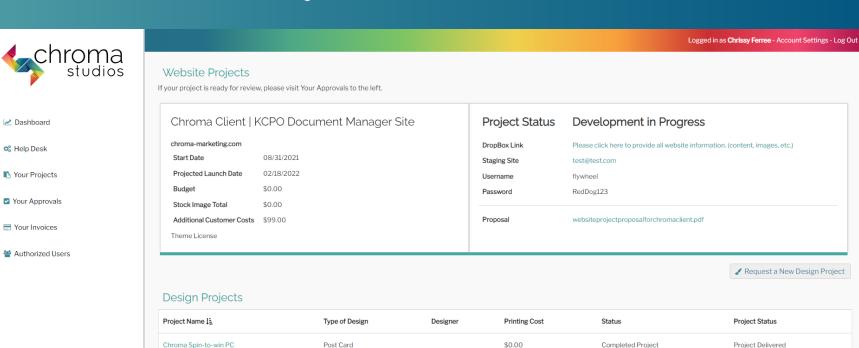

\$0.00

Completed Project

Queued

Post Card

Spin to win post card

### View Your Approvals

- Go to My Approvals to see a list of Approvals
- Click on a project to see details

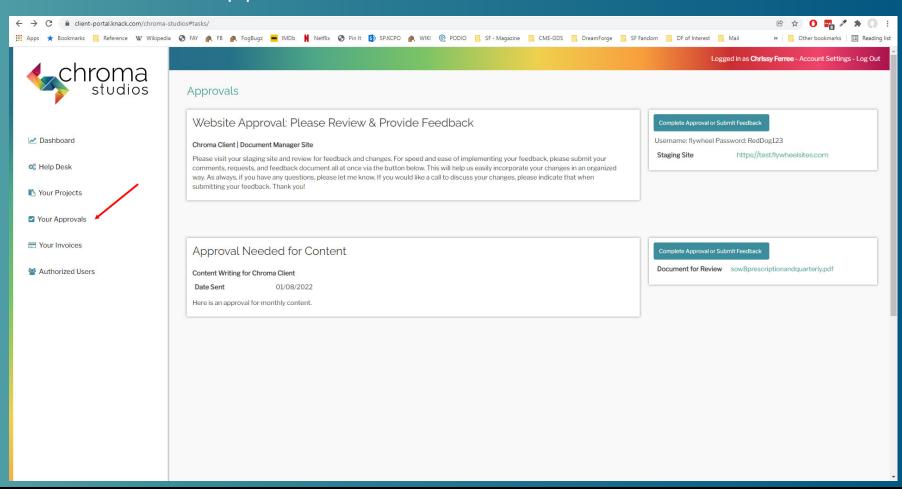

### Approvals

- Click the Complete Approval or Submit Feedback Button
- View the project (document or website) and collect your feedback.
- Click the approval or feedback checkbox.
- Provide your notes or upload your Feedback document.
- Click the Submit button

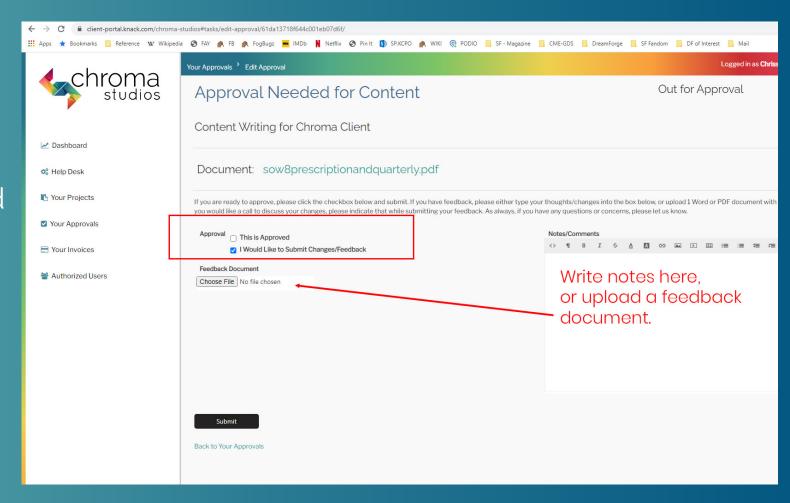

#### Invoices

View your open and unpaid invoices.

NOTE: Use the button in the top corner to Request Auto Pay.

If we have your CC on file, invoices will be automatically charged. If we don't have your card on file, you'll receive an email with a link to enter the information.

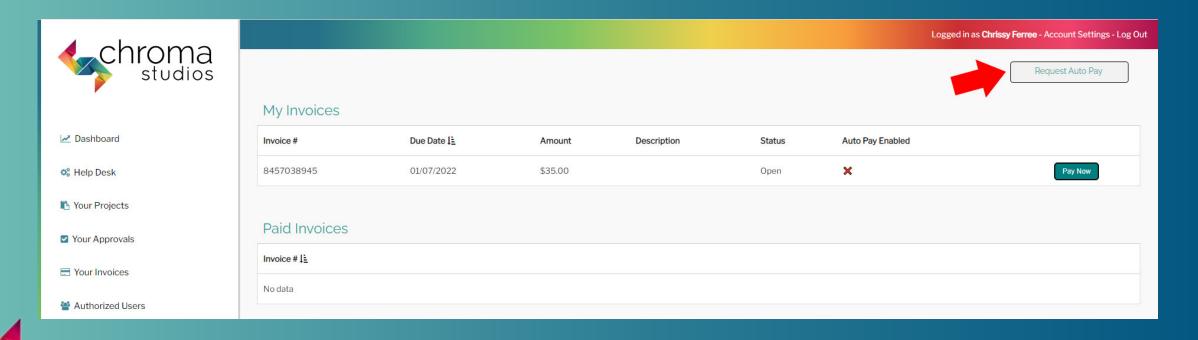

#### **Authorized Users**

- View authorized users on your account
- Use the Delete icon to remove users that are no longer at your company.
- If you want to add a new user, provide us a name and email address and we'll send an invitation.

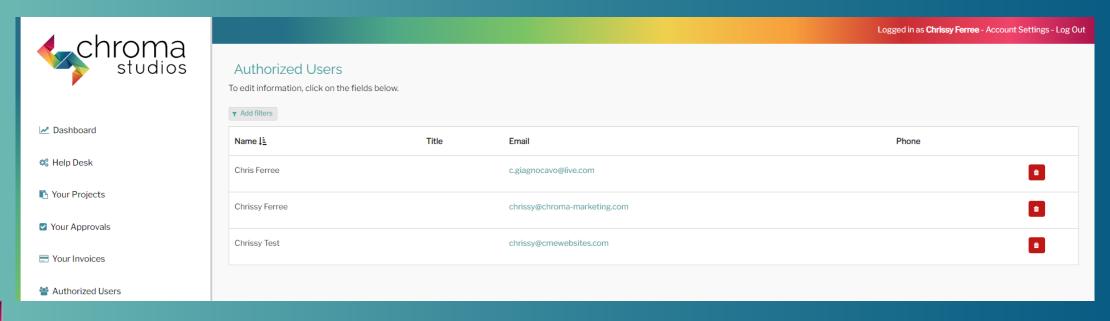

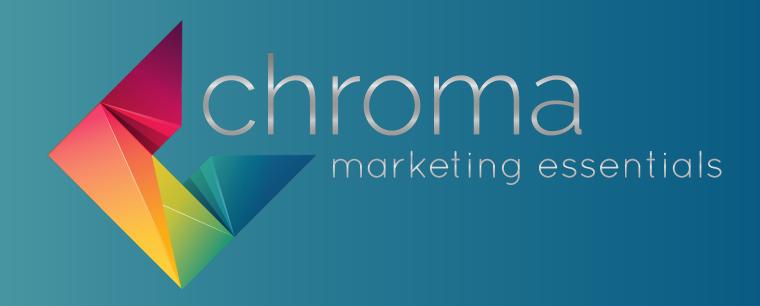

## 724-523-3001

Visit: www.chroma-marketing.com

Emai: info@chroma-marketing.com